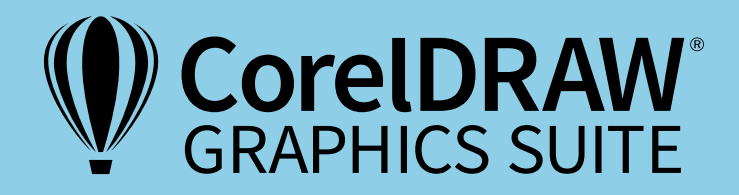

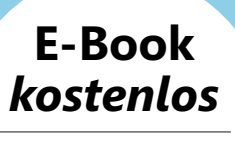

ANLEITUNG & VIDEO

# Skripts, Tastenkürzel, Vorlagen & Co. Zeitsparen mit CorelDRAW

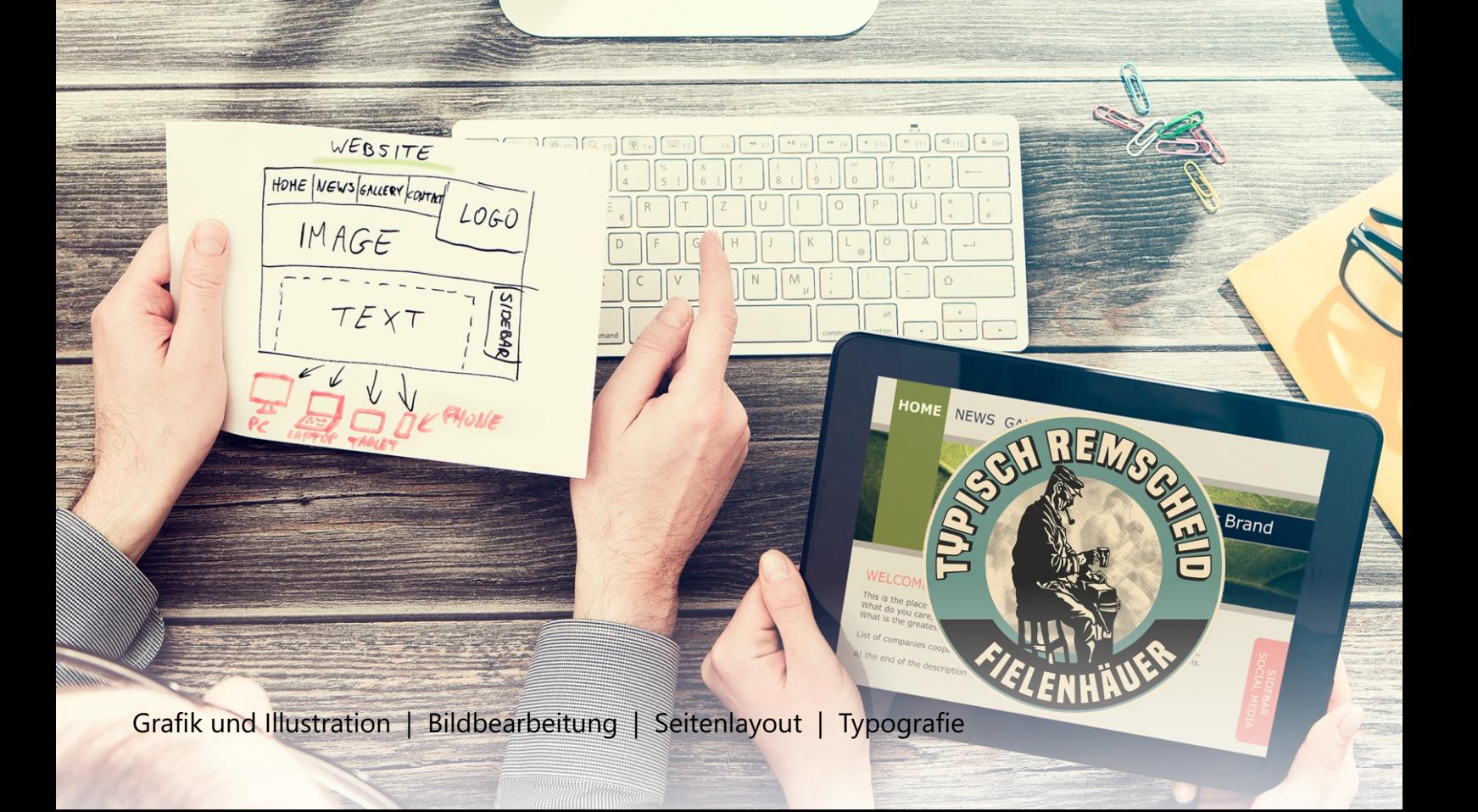

Über den Trainer

# **Martin Gerhardts**

Der Werbetechniker Martin Gerhardts ist Fachautor für unterschiedliche Print- und Online-Formate. Martin Gerhardts setzt CorelDRAW seit Version 3 für die Erstellung und für die Ausgabe auf den unterschiedlichsten Maschinen ein. Sein vielfältiges Portfolio reicht von der Autobeschriftung über Textilveredelung in Stick und Druck bis zu aufwändigen Lichtreklamen. Als langjähriges Vorstandsmitglied von Signforum24 e. V. und Initiator und Impulsgeber der Mitmachwerkstätten bei Werbetechnikmessen ist Martin Gerhardts immer bestrebt, Wissen und Erfahrung zu teilen.

## **Skripts, Tastenkürzel, Vorlagen & Co. Zeitsparen mit CorelDRAW**

*Videotraining hier direkt laden.*

Arupuu

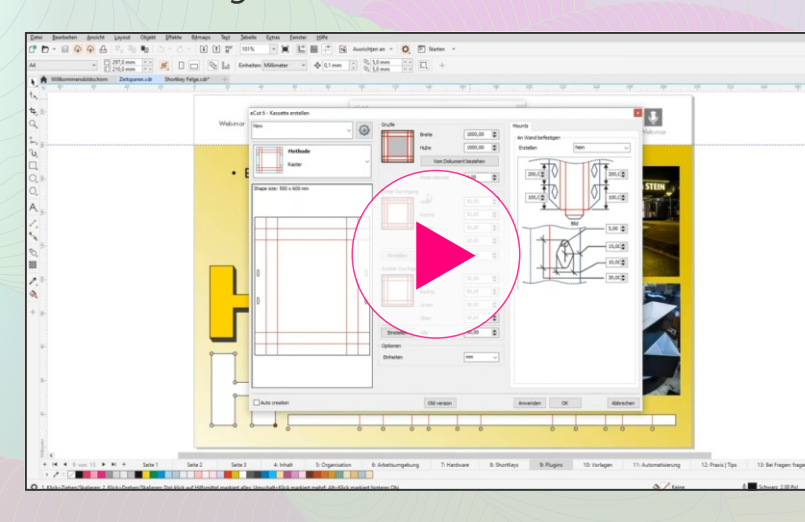

*Weitere Videotrainings und E-Books zum Herunterladen finden Sie unter* 

*<https://www.coreldraw.com/de/learn/webinars/>*

Copyright © 2021 Corel Corporation. Alle Rechte vorbehalten.

# Inhalt

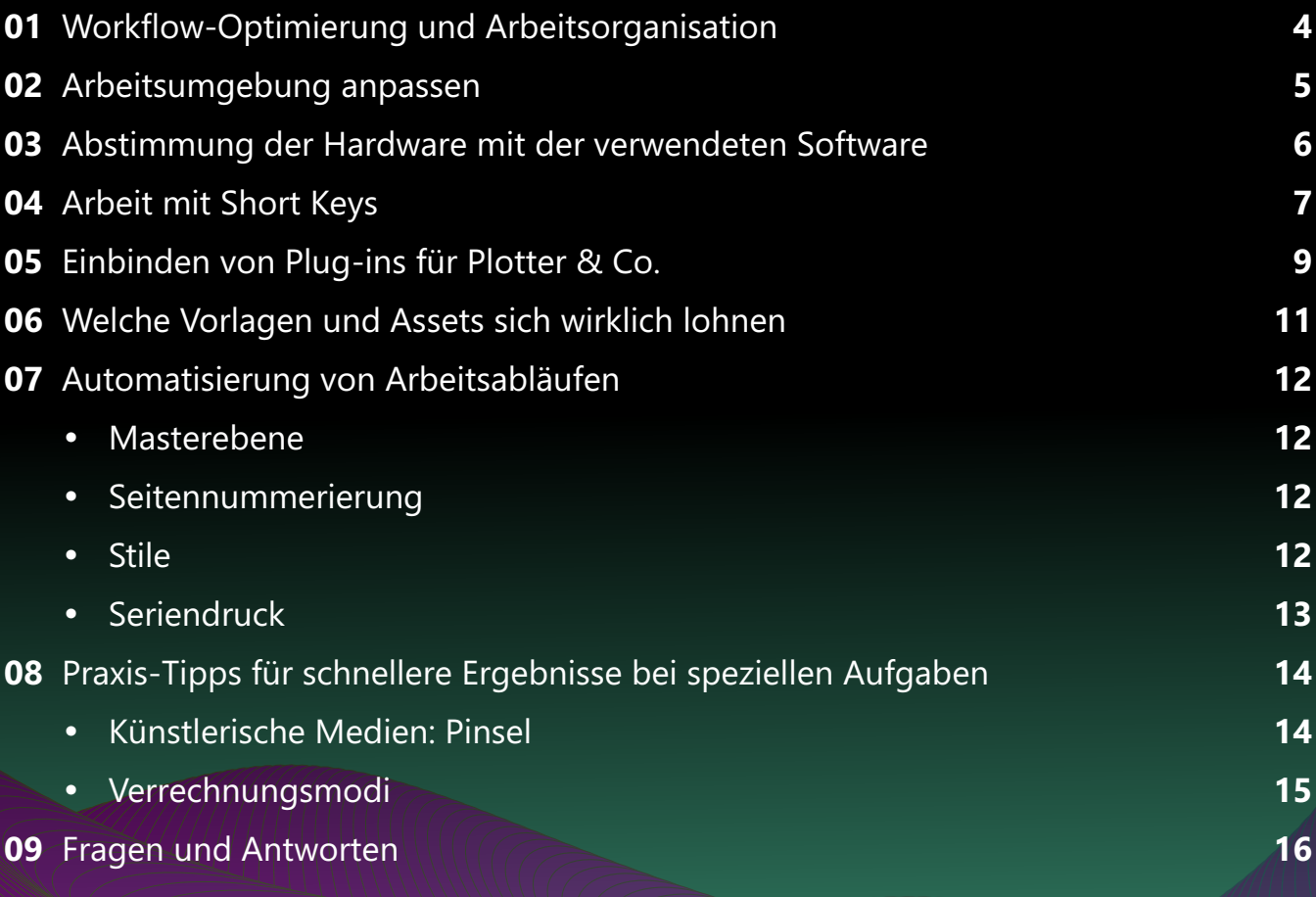

## **Impressum**

V. i. S. d. P.: Jörg Rieger Espíndola, Corel GmbH Redaktion: Peter Knoll, Katrin Richthofer Layout und Satz: Michaela Maginot Bildnachweis/Grafiken: Martin Gerhardts

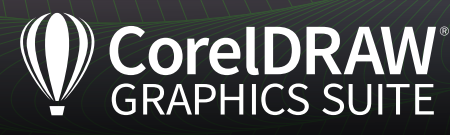

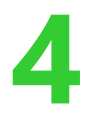

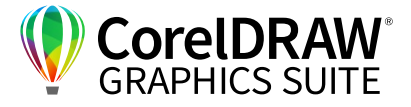

## **01** | Workflow-Optimierung und Arbeitsorganisation

Die durchdachte Organisation Ihres Arbeitsplatzes spart Zeit und vermeidet Fehler. Ihre Objekte werden standardmäßig auf dem Installationslaufwerk Ihres Computers gespeichert, was selten sinnvoll ist. Vielleicht wollen Sie von mehreren Rechnern über ein NAS auf die identischen Dateien zugreifen – dieses können Sie dann z. B. standardmäßig als Speicherort festlegen. Die **Globalen Einstellungen** finden Sie unter Windows oben im Menü unter dem **Zahnrad** bzw. über **Optionen > Global** (den Ballon oben rechts) **> Dateispeicherort** bzw. beim Mac unter **CorelDRAW > Einstellungen > CorelDRAW**. Hier können Sie sämtliche Pfade ändern und andere Speicherorte festlegen. Für vorhandene Inhalte wird abgefragt, ob Sie diese auch auf das neu zugewiesene Laufwerk transferieren wollen.

| Allgemein                                |                                                               |            |                                                                                                    |  |  |  |
|------------------------------------------|---------------------------------------------------------------|------------|----------------------------------------------------------------------------------------------------|--|--|--|
| Drucken                                  | Verfügbare Dateitypen:                                        |            | Aktive Filter:                                                                                                    |  |  |  |
| Dateispeicherorte<br><b>Dateiformate</b> | $\hat{\phantom{a}}$<br>- Saster<br><b>BMP - Windows-Bitma</b> | Hinzufügen | Al - Adobe Illustrator                                                                                                    |  |  |  |
| Farbe                                    | BMP - OS/2-Bitmap                                             | Entfernen  | Al - Adobe Illustrator<br>PFB - Adobe Type 1 Schrift                                                                                                    |  |  |  |
| Renutzer-ID                              | CAL - CALS-komprimie<br>CPT - Corel PHOTO-PAI                 | Auf        | <b>BMP - Windows-Bitmap</b>                                                                                                    |  |  |  |
|                                          | CPT - Corel PHOTO-PA                                          | Ab         | BMP - OS/2-Bitmap<br>CAL - CALS-komprimierte Bitmap                                                                                                    |  |  |  |
|                                          | CUR - Windows 3.x/NT<br>EXE - Windows 3.x/NT-                 |            | CLK - Corel R.A.V.E.<br>CDR - CorelDRAW<br>CDRT/CDT - CorelDRAW-Vorlage<br>CGM - Computer Graphics-Metadatei<br>CGZ - Komprimierte CGM-Datei<br>CMX - Corel Presentation Exchange<br>CMX - Corel Presentation Exchange Legacy<br>CPT - Corel PHOTO-PAINT-Bild<br>CPT - Corel PHOTO-PAINT 7/8-Bild |  |  |  |
|                                          | GIF - CompuServe-Bitn                                         |            |                                                                                                    |  |  |  |
|                                          | HEIF, HEIC - High Effici<br>ICO - Windows 3.x/NT-             |            |                                                                                                    |  |  |  |
|                                          | IMG - GEM Paint-Datei                                         |            |                                                                                                    |  |  |  |
|                                          | JP2 - JPEG 2000-Bitman                                        |            |                                                                                                    |  |  |  |
|                                          | JPG - JPEG-Bitmaps<br>MAC - MACPaint-Bitm                     |            |                                                                                                    |  |  |  |
|                                          | PCX - PaintBrush                                              |            |                                                                                                    |  |  |  |
|                                          | <b>PNG - Portierbare Netzi</b><br>PP4 - Picture Publisher     |            | CPX - Corel CMX-Komprimierung                                                                                                    |  |  |  |
|                                          | PSD - Adobe Photosho                                          |            | CSL - Corel Symbolblibliothek<br>CUR - Windows 3.x/NT-Cursor-Ressource<br><b>DES - Corel DESIGNER</b><br>DOC. DOCX - MS Word<br>BOR LIFTING LES LIFT &<br>$\sim$                                                                                                    |  |  |  |
|                                          | RAW - RAW-Kamera                                              |            |                                                                                                    |  |  |  |
|                                          | RIFF - Painter<br>SCT - Scitex CT-Bitmap                      |            |                                                                                                    |  |  |  |
|                                          | TGA - Tarma, Ritman                                           |            |                                                                                                    |  |  |  |
|                                          |                                                               |            | Auf Standard zurücksetzen                                                                                                    |  |  |  |
|                                          |                                                               |            |                                                                                                    |  |  |  |

*Im Unterpunkt Dateiformate der Optionen bestimmen* 

Über **Optionen > Global > Dateiformate** bzw. unter macOS unter **CorelDRAW 2021 > Einstellungen > CorelDRAW > Dateiformate** legen Sie die bearbeitbaren Dateiformate fest. Diese können Sie hier an- und abwählen und später im- oder exportieren.

| Drucken              | Inhaltetyp | Speicherort                                                                                                    |              |            |  |  |  |  |  |  |  |
|----------------------|------------|----------------------------------------------------------------------------------------------------|--------------|------------|--|--|--|--|--|--|--|
| Dateispeicherorte    | Ablagen    | C:\Users\Martin\Documents\Corel\Corel Content\Trays\                                                                       |              |            |  |  |  |  |  |  |  |
| Dateiformate         |            | <b>Bilder</b><br>C:\Users\Martin\Documents\Corel\Corel Content\Images\                                                     |              |            |  |  |  |  |  |  |  |
| Farbe<br>Benutzer-ID |            | <b>Bildlisten</b><br>C:\Users\Martin\Documents\Corel\Corel Content\Image Lists\                                            |              |            |  |  |  |  |  |  |  |
|                      |            | Bitmap-Voreinstel C:\Users\Martin\Documents\Corel\Corel Content\Bitmap Presets\                                            |              |            |  |  |  |  |  |  |  |
|                      | Cloud      | C:\Users\Martin\Documents\Corel Cloud\                                                                                     |              |            |  |  |  |  |  |  |  |
|                      | Dokumente  |                                                                                                    |              |            |  |  |  |  |  |  |  |
|                      | Druckstile | C:\Users\Martin\Documents\Working Files\                                                                                   |              |            |  |  |  |  |  |  |  |
|                      | Fotorahmen | C:\Users\Martin\Documents\Corel\Corel Content\Print Styles\<br>C:\Users\Martin\Documents\Corel\Corel Content\Photo Frames\ |              |            |  |  |  |  |  |  |  |
|                      | Füllungen  | C:\Users\Martin\Documents\Corel\Corel Content\Fills\                                                                       |              |            |  |  |  |  |  |  |  |
|                      |            | Hülle<br>C:\Users\Martin\Documents\Corel\Corel Content\CorelDRAW\Presets\Envelo                                            |              |            |  |  |  |  |  |  |  |
|                      |            | C:\Users\Martin\Documents\Corel\Corel Content\CorelDRAW\Presets\Conto<br>Kontur                                            |              |            |  |  |  |  |  |  |  |
|                      |            | Künstlerische Me C:\Users\Martin\Documents\Corel\Corel\Corel\CorelDRAW\Artistic Media\                                     |              |            |  |  |  |  |  |  |  |
|                      |            | C:\Users\Martin\Documents\Corel\Corel Content\Palettes\<br>Paletten                                                        |              |            |  |  |  |  |  |  |  |
|                      |            | Schatten<br>C:\Users\Martin\Documents\Corel\Corel Content\CorelDRAW\Presets\Shado                                          |              |            |  |  |  |  |  |  |  |
|                      |            | Schreibhilfsmittel<br>C:\Users\Martin\Documents\Corel\Corel Content\Writing Tools\                                         |              |            |  |  |  |  |  |  |  |
|                      | Schriften  | C:\Users\Martin\Documents\Corel\Corel Content\Fonts\                                                                       |              |            |  |  |  |  |  |  |  |
|                      |            | Suchen und erset C:\Users\Martin\Documents\Corel\Corel Content\Find and Replace\                                           |              |            |  |  |  |  |  |  |  |
|                      |            |                                                                                                    | Zurücksetzen | Bearbeiten |  |  |  |  |  |  |  |
|                      |            |                                                                                                    |              |            |  |  |  |  |  |  |  |

*In den Optionen legen Sie die Speicherorte Ihrer verschiedenen Datentypen fest – also z. B. ein NAS, auf das Sie von verschiedenen Rechnern zugreifen wollen.*

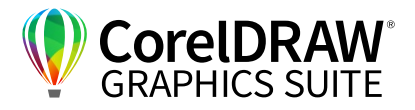

## **02** | Arbeitsumgebung anpassen

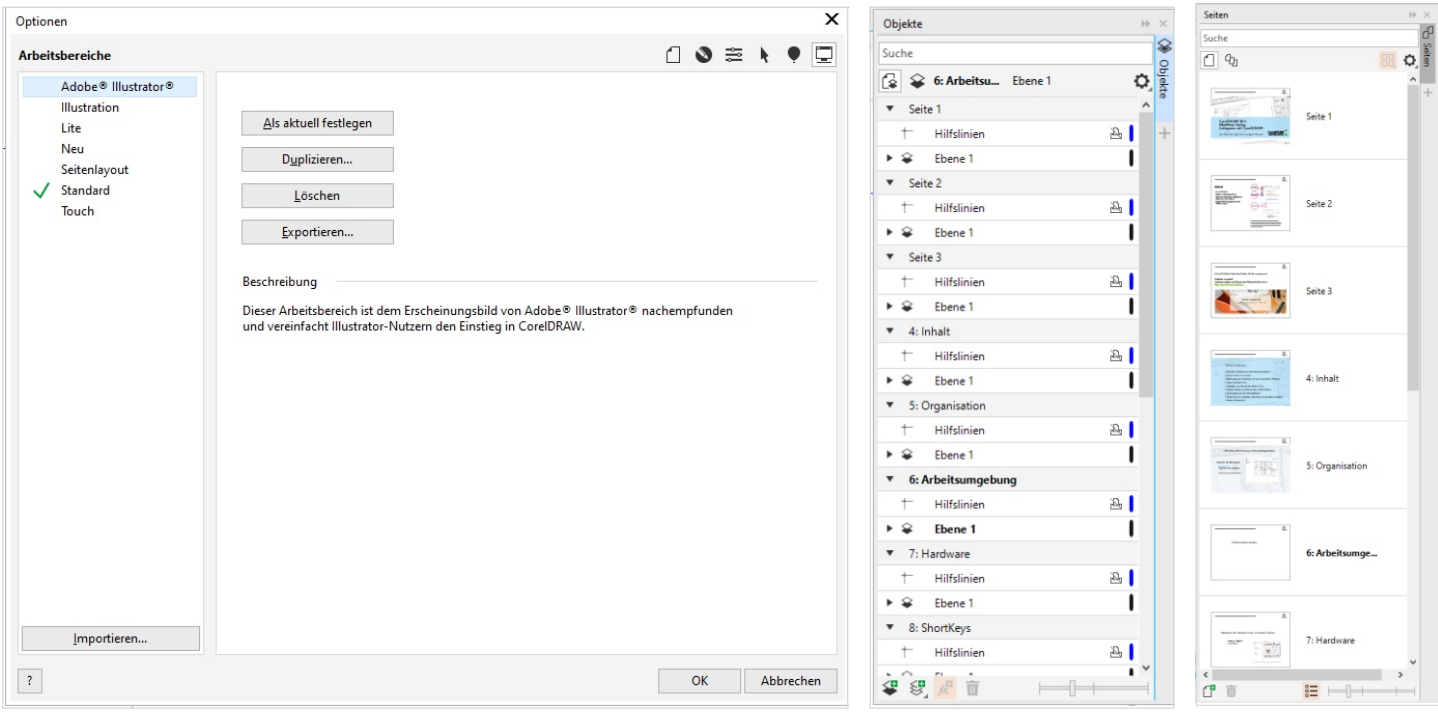

*Sie haben in CorelDRAW viele gute Möglichkeiten, sich Ihre maßgeschneiderte Arbeitsumgebung zu schaffen und innerhalb Ihres Dokumentes zu navigieren.*

CorelDRAW für Windows bietet über **Optionen > Arbeitsbereiche** (der kleine Bildschirm links oben) bzw. **CorelDRAW > Einstellungen > CorelDRAW > Arbeitsbereiche** die Möglichkeit, Arbeitsbereiche anzupassen und vorgefertigte Formate zu nutzen, die das Seitenlayout an andere Oberflächen anpassen. Adobe Illustrator-User finden so über die Anwahl des entsprechenden Arbeitsbereiches eine Menüanordnung, wie Sie sie gewohnt sind. Hier haben Sie auch die Möglichkeit, über **Arbeitsbereiche > Neu**  eine ganz eigene Oberfläche zu generieren, die Ihre Arbeitsabläufe perfekt abbildet und die Sie auch passend zum jeweiligen Projekt einrichten können.

Im **Andockfenster / Informationsfenster Objekte**  haben Sie die Möglichkeit, Ebenen anzulegen und zu nutzen – mehr dazu in Kapitel 7, Masterebenen.

Neu in der Version 2021 hinzugekommen ist das **Andockfenster / Informationsfenster Seiten**, das Sie über **Objekt > Seiten** oder im **Andockfenster / Informationsfenster > + / … > Seiten** aufrufen. Hier haben Sie die Seitenstruktur mit kleinen Bildchen dargestellt und können so einfach in einem längeren Dokument navigieren und – bei entsprechend sprechenden Bezeichnungen – Suchen ausführen.

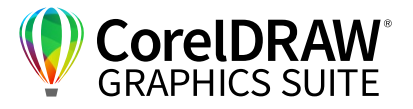

## **03** | Abstimmung der Hardware mit der verwendeten Software

Für das Arbeiten in der Werbetechnik reicht meist ein recht kleines Tablet, wie das Wacom Intuos A5, um touchsensitiv arbeiten zu können. Hier ist weniger manchmal mehr: Sie können den kompletten Monitor auf die kleine Fläche projizieren und haben dadurch alles im sofortigen Zugriff und müssen nicht nachgreifen.

**6**

*Tipp:* 

*Achten Sie darauf, dass bei der Steuerung Ihres Tablets das Feld Windows Freihand verwenden NICHT angewählt ist, sonst haben Sie Probleme mit zwei widersprüchlichen Mausansteuerungen.*

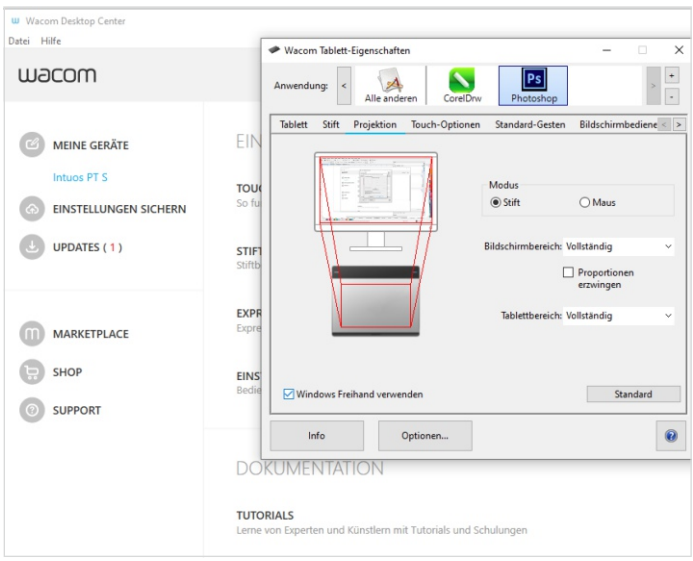

*Bei der Wacom-Steuerung ist es wichtig, das Feld Windows Freihand verwenden NICHT anzuwählen – sonst könnten sich die Maussteuerungen widersprechen.*

Ein weiteres nützliches Gimmick sind Hardware-Erweiterungen wie das Loupdeck CT, in dem Sie auf bis zu acht Ebenen (+ weitere acht über die Funktionstaste) die einzelnen Tasten mit Funktionen belegen können. Zusätzlich gibt es einen Touchbereich, den Sie mit ebenfalls allen in CorelDRAW nutzbaren Funktionen ganz nach Wunsch belegen können. So können Sie z. B. Ihre oft genutzten Befehle im Andock- / Informationsfenster auf die Tasten legen und mit einem Knopfdruck aufrufen.

Besonders spannend ist die Möglichkeit, ganze Funktionsketten abzuspeichern. Das ermöglicht es beispielsweise, ein Menü mit einem hinterlegten Skript mit einem Tastendruck aufzurufen und mehrfach auszuführen: Objekt aufziehen, es in Kurven konvertieren und die Ecken abrunden – diese Funktionskette können Sie bis zum Öffnen des Eigenschaftsfensters zum Abrunden der Ecken auf einen Klick abrufen.

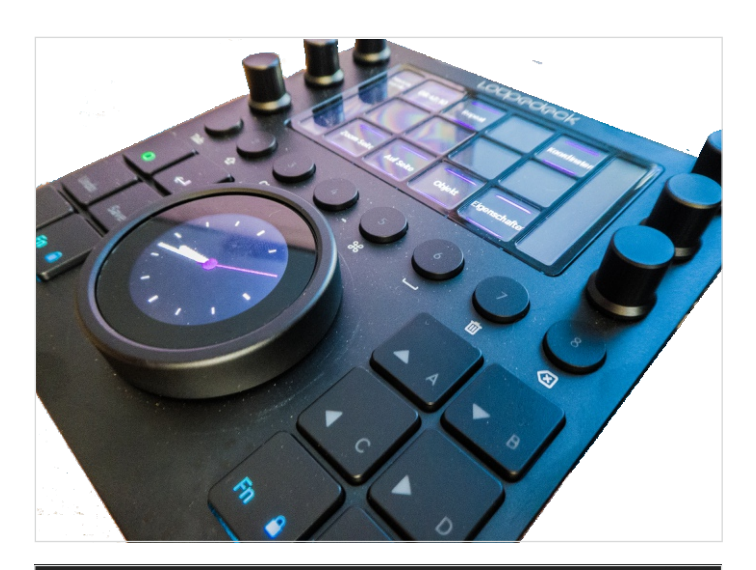

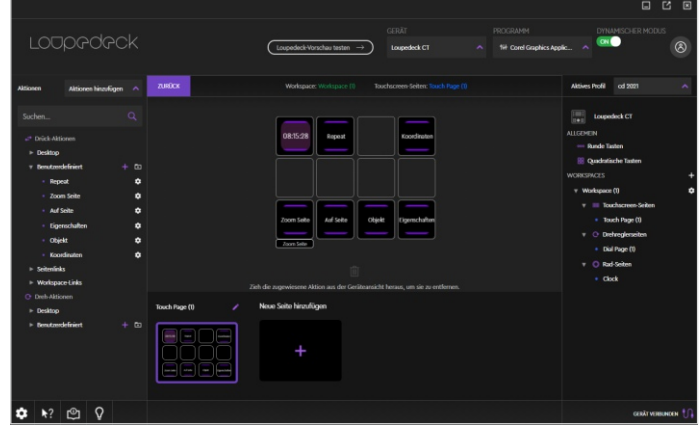

*Mit Hardware-Erweiterungen wie dem Loupdeck CT starten Sie ganze Befehlsketten in CorelDRAW mit einem Tastendruck.*

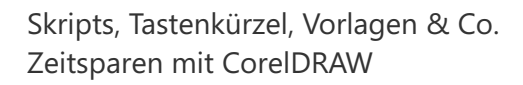

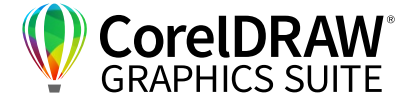

## **04** | Arbeit mit Short Keys

**7**

Ontionen

Die Short Keys **Strg / Befehl + C** (Kopieren), **Strg / Befehl + V** (Einfügen), **Strg / Befehl + S** (Speichern) und **Strg / Befehl + Z** (Rückgängig) sind wohl in allen Softwares gleich. Andere Kurzbefehle variieren. Diese können Sie über **Optionen > Anpassung > Befehle > Tastaturbefehle** bzw. beim Mac **CorelDRAW 2021 > Einstellungen > CorelDRAW > Kurzbefehle** (der geschwungene Pfeil oben rechts) selbst festlegen. Speichern Sie Ihre Lieblingskombinationen als Short Keys, die Ihnen gut in den Fingern liegen oder die

Sie aus anderen Programmen kennen. Im Auswahlfenster wählen Sie die Funktion und geben den gewünschten Short Key ein. Sollte diese Kombination schon verwendet sein, weist das Programm Sie darauf hin – nun können Sie wählen, ob Sie den bestehenden Short Key über **Zuweisen und zu Konflikt wechseln** mit der neuen Belegung überschreiben und für die bisher damit bediente Funktion einen anderen Short Key verwenden wollen. Diese Short Keys können Sie auch auf dem Loupdeck ablegen.

 $\overline{\mathbf{x}}$ 

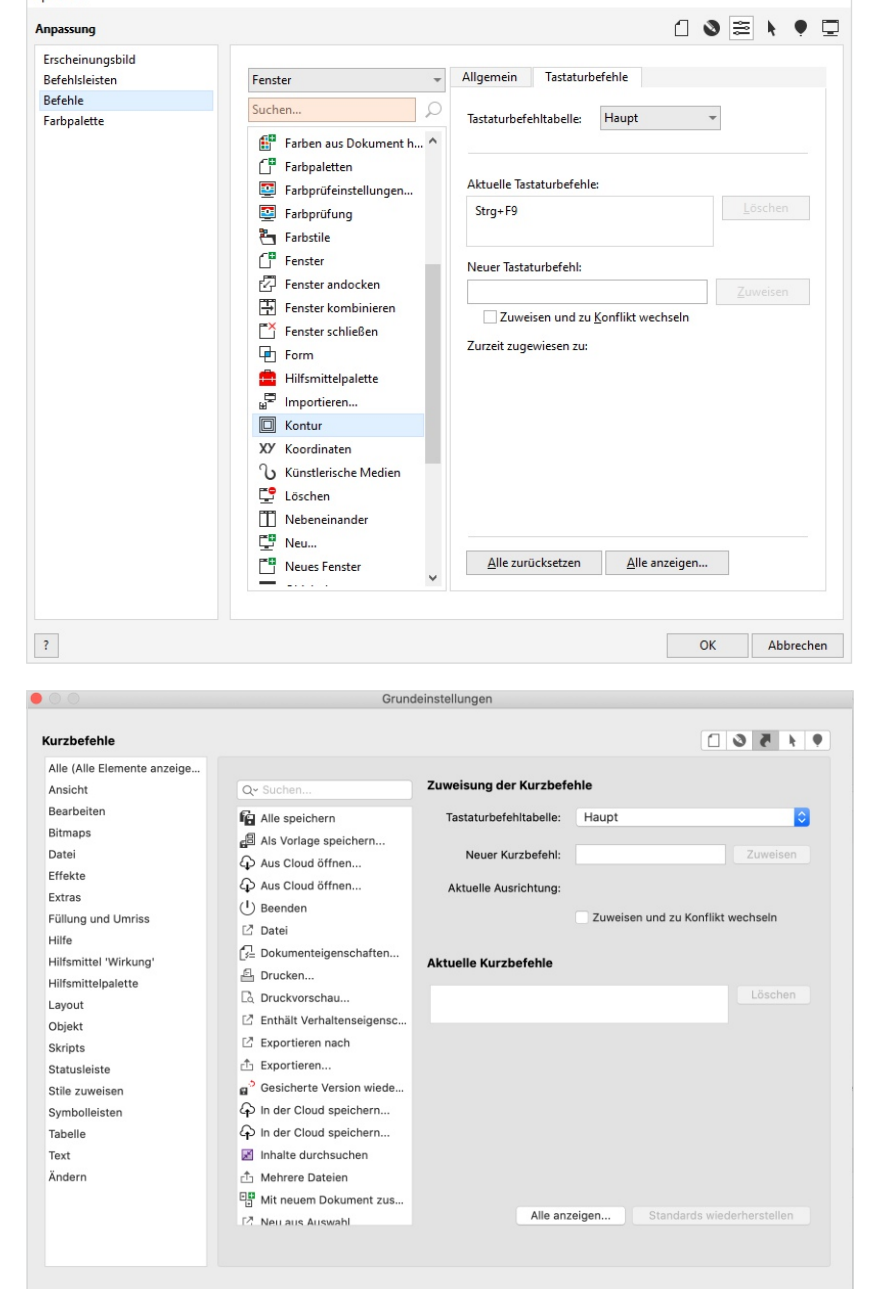

*Die Grundeinstellungen bzw. Optionen erreichen Sie unter Windows und Mac auf verschiedenen Pfaden.*

OK

Abbrechen

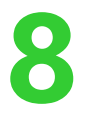

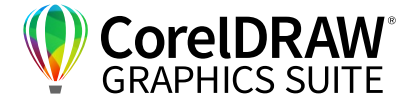

Mit der voreingestellten Tastenkombinationen **Strg / Befehl + R** (Repeat) wiederholen Sie die letzte ausgeführte Aktion. Viele Kopien erstellen Sie z. B. ganz einfach über das Auswählen des zu vervielfältigenden Objektes. Ziehen Sie es mit der Maus an die gewünschte Stelle und klicken Sie mit der rechten Maustaste. Um wie im Beispiel eine

Felge zu erstellen, legen Sie die Drehung als Bewegungsrichtung fest und erstellen das Dreieck einmal in der passenden Winkelgröße, um in diesem Fall achtmal in den Kreis zu passen, also 360° / 8 = 45°, erstellen Sie eine Kopie mit gedrückter Maustaste und wiederholen Sie diesen Vorgang über **Strg / Befehl + R** sechsmal.

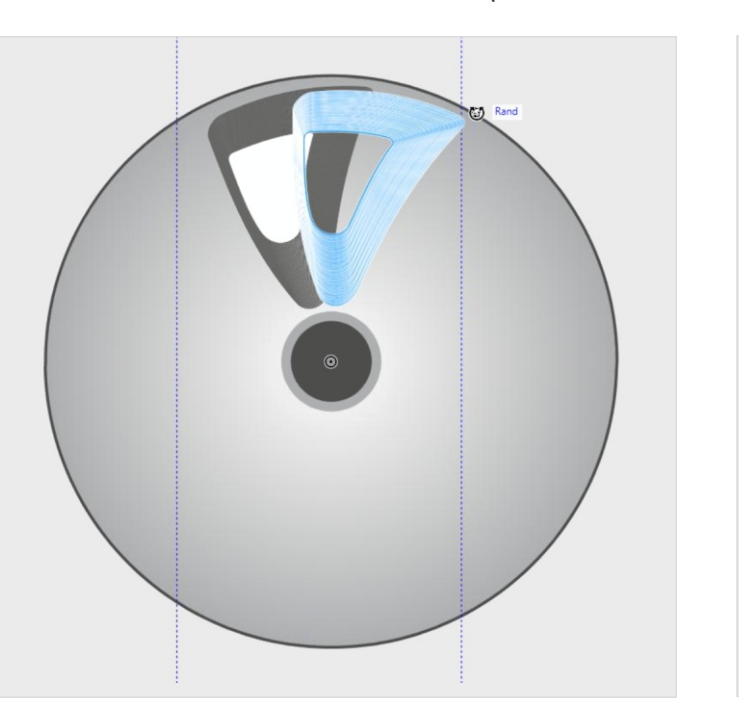

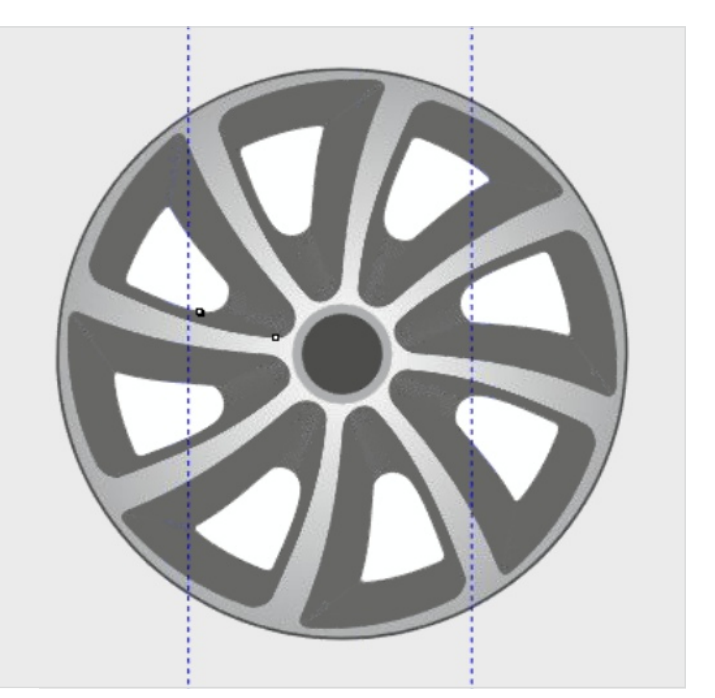

*Dateien verschieben und Kopieren geht ganz einfach über die rechte Maustaste – mit dem Drücken der Maustaste erstellen Sie eine Kopie. Diesen Schritt können Sie über Strg / Befehl + R auf Knopfdruck wiederholen.*

#### *Tipp:*

*Wenn Sie beim Verschieben mit der Maus gleichzeitig die Strg / Befehl – Taste gedrückt halten, verschiebt sich Ihr Objekt nur perfekt waagrecht oder senkrecht.* 

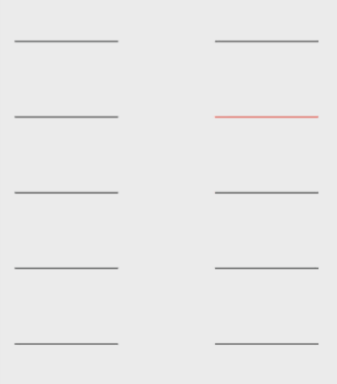

*Sie können so z. B. auch ein Strichraster blitzschnell erstellen. Im Gegensatz zum Vervielfältigen eines Objektes oder Überblenden behalten Sie hier die Möglichkeit, einzelne Striche zu verändern.*

Dieselbe Möglichkeit des Rationalisierens haben Sie beim Entfernen: Sie halten die **Entf**-Taste gedrückt und löschen einfach durch Anklicken alle zu löschenden Objekte mit Mausklick.

**9**

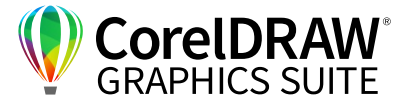

## **05** | Einbinden von Plug-ins für Plotter & Co.

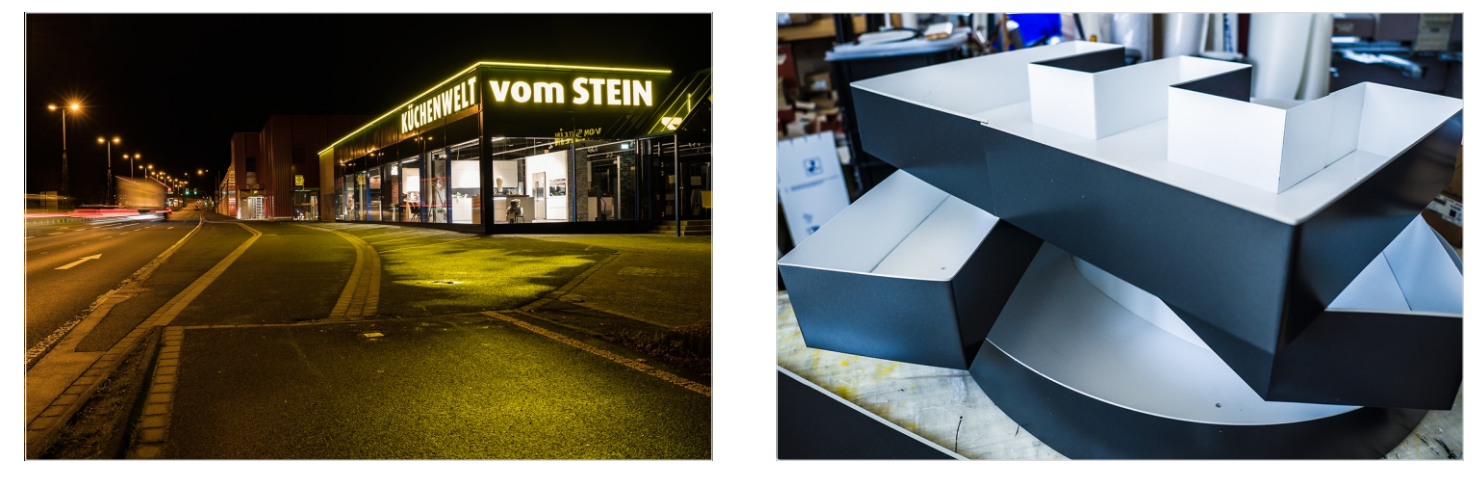

Ziel und Weg: Die großen hinterleuchteten Buchstaben sind eine Standardanwendung in der Werbetechnik - das CorelDRAW-Plug-in eCut hilft, den Laserschnitt deutlich zu vereinfachen.

In der Werbetechnik brauchen Sie immer spezielle Hilfen, die Sie bei komplexen Aufgaben unterstützen. Ein häufiger Anwendungsfall sind Buchstaben. Die Zargen müssen von Hand geknickt werden, um in den vorgefertigten Deckel zu passen. Für die beliebten großen hinterleuchteten Buchstaben werden Boden und Deckel gefräst und für die Seitenwände

Aluminiumzargen geknickt. Wie kommen Sie an die ganzen Maße, wo diese Knicke eingefügt werden müssen? Das Tool eCut bietet tolle Hilfsmittel, die CorelDRAW-Funktionen in Ketten verknüpfen. Sie geben die Maße ein und eine Box wird in diesen Maßen erstellt.

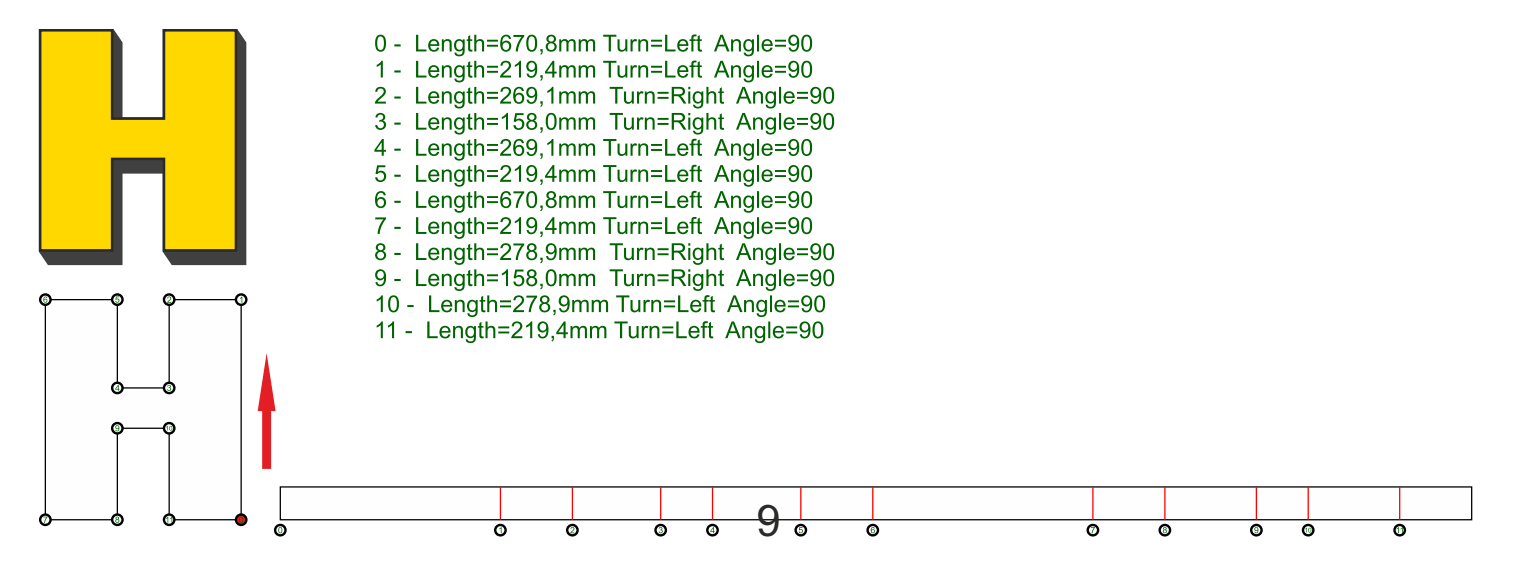

*Das Menü Randabfall im Plug-in eCut errechnet Ihnen automatisiert die Längen, an denen für die angewählte Buchstabengröße die Blechzarge des Randes geknickt werden muss.*

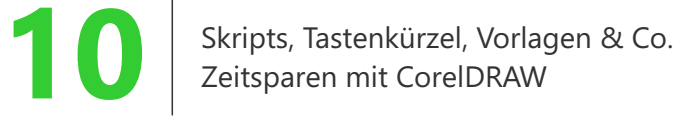

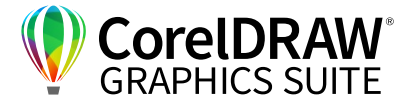

Wählen Sie den Menüpunkt **Randabfall (Edge)** – so können Sie über verschiedene Parameter automatisiert die Abwicklung dieses Buchstabens erstellen lassen. Zunächst wandeln Sie Ihre Buchstaben in Konturen, die Längen der einzelnen Abschnitte der Blechstreifen werden Ihnen nun errechnet. Auch die nach hinten umgebördelte Flanke können Sie automatisiert ausrechnen lassen.

Zusätzlich hilft Ihnen eCut als Zusatz zum Seriendruck von CorelDRAW. Über ein simples Skript rufen Sie automatisiert **Elemente aus Datenbanken** (Bilder etc.) ab und binden sie in den Seriendruck ein.

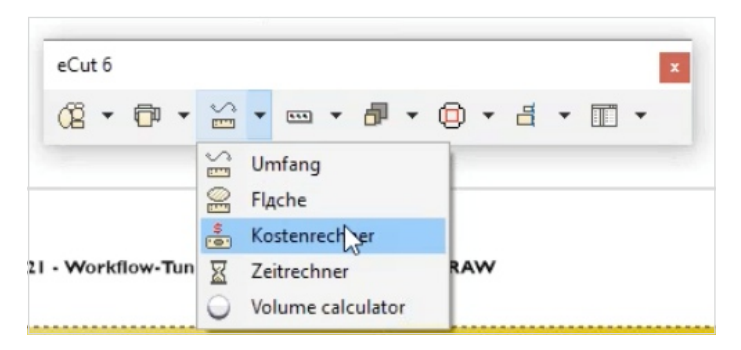

*Im eCut-Menü finden Sie verschiedene Hilfsfunktionen, so für Kostenberechnung, fürs Zeichnen und CAD-Funktionen.*

eCut bietet Ihnen auch die Möglichkeit, mit variablen Texten zu arbeiten, um z. B. personalisierte Werbematerialien mit verschiedenen Namen und zugeordneten Gutscheincodes zu erstellen. Wie das genau funktioniert, erfahren Sie im Signforum 24 Video [Variable Texte und Bilder in CorelDRAW 2020 mit](https://youtu.be/GL7i1v0LFMw)  [eCUT 6](https://youtu.be/GL7i1v0LFMw).

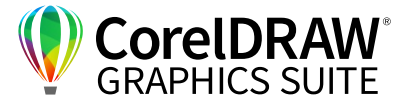

## **06** | Welche Vorlagen und Assets sich wirklich lohnen

Die Vorlagen, die sich für SIE am meisten lohnen, sind Ihre selbst gemachten, die sich genau auf Ihre täglichen Aufgabenstellungen beziehen.

Erstellen Sie z. B. Ihren Briefumschlag, wählen Sie das fertige Design und aktivieren Sie **Datei > Als Vorlage Speichern…** Wenn Sie diese Design-Grundlage in Zukunft benötigen oder weiterbearbeiten wollen, rufen Sie sie über **Datei > Neu aus Vorlage** auf.

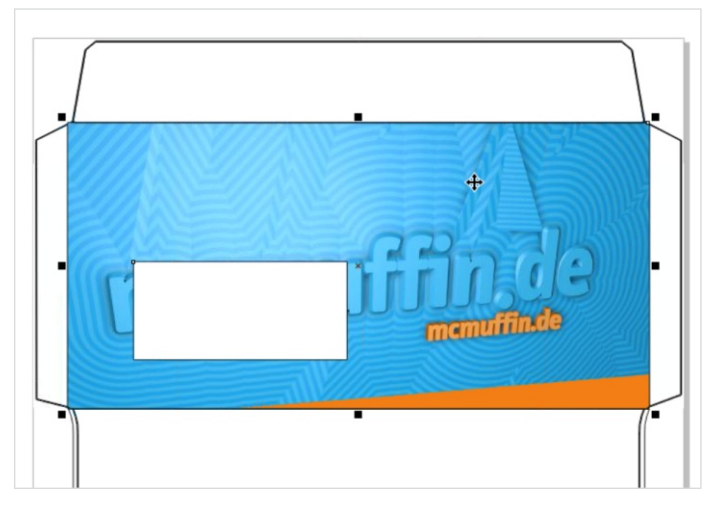

*Die besten Vorlagen sind meist die eigenen – hier ein Umschlag mit Ihrem Logo in Ihrer Standardgröße.*

*Tipp:* 

*Die speziell auf den Kunden angepassten Vorlagen können Sie nach dem Speichern umbenennen und im jeweiligen Kundenordner speichern.*

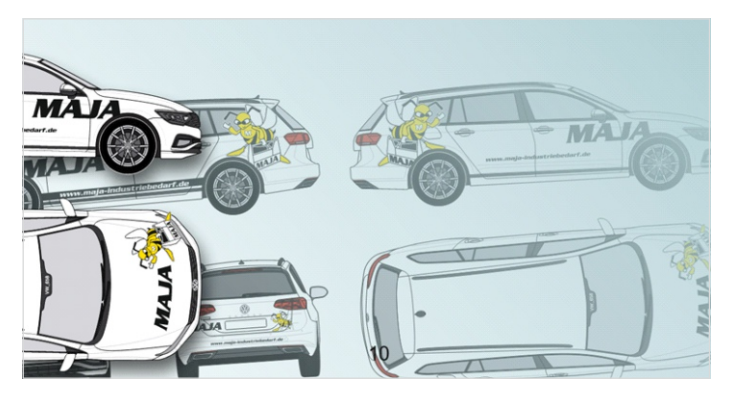

*Neben den selbst erstellten Vorlagen helfen Datenbanken mit besonders komplexen Objekten – hier: Vektorgrafiken von Automodellen.*

Hilfreich sind zudem Fahrzeugarchive wie von [CCVision](https://www.ccvision.de/de/car-special/). Hier finden Sie Vektorgrafiken – extrem hilfreich für das Erstellen von Plotterfolien für einzelne Fahrzeugmodelle.

|                                       |                       |                                 | Fahrzeugzeichnungen - Hersteller A-Z alle zeigen      |                                                  |         |                                     |       |                              |            |                                                                                                    |                                       |                           |                 |
|---------------------------------------|-----------------------|---------------------------------|-------------------------------------------------------|--------------------------------------------------|---------|-------------------------------------|-------|------------------------------|------------|----------------------------------------------------------------------------------------------------|---------------------------------------|---------------------------|-----------------|
| Audi                                  | <b>BMW</b>            | Ford                            | Mercedes-Benz                                         | Opel                                             | Porsche | Renault                             | Škoda | Toyota                       | Volkswagen | Volvo                                                                                                    |                                       |                           |                 |
| A<br>Abarth<br>Aérospatiale<br>$-7.7$ |                       | Bugatti<br>Bürstner<br>PAN APPA | Borgward<br>Fahrzeugzeichnungen - aktuell mehr zeigen | De Tomaso<br>Debon<br>Dehler<br>$\sim$<br>$   -$ |         | Fountain<br>Frankia<br>Freightliner |       | Infiniti<br>Irisbus<br>Isuzu |            | LDV<br>LEVC<br>Lexus<br>$\label{eq:1.1} \begin{array}{ccccccccccccc} \bullet & \bullet & \bullet & \bullet & \bullet & \bullet & \bullet \end{array}$ | <b>MINI</b><br>Mitsubishi<br>Multicar | Riva<br>Robinson<br>Rover | Tata<br>Tazzari |
|                                       | Renault Kangoo (2021) |                                 | Dacia Duster (2021)                                   | $\sim$<br><b>EXAMS</b>                           |         | Volkswagen Polo (2021)              |       | DAF XG+ (2021)               |            |                                                                                                    | DAF XG (2021)<br><b>Target</b>        | DAF XF (2021)             |                 |
|                                       |                       |                                 | and Archive                                           |                                                  |         |                                     |       | П                            | $-0.7$     |                                                                                                    | $\bullet$ $\bullet$ $\bullet$         |                           |                 |

*Fahrzeugarchive – hier z. B. bei CCVision – sind eine enorme Hilfe für das punktgenaue Konzipieren von Car Wraps für all diese Modelle in einem Vektorgrafikprogramm!*

Skripts, Tastenkürzel, Vorlagen & Co.<br>Zeitsparen mit CorelDRAW Zeitsparen mit CorelDRAW

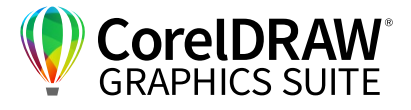

## **07** | Automatisierung von Arbeitsabläufen

#### **Masterebene**

Arbeiten Sie mit Master-Seiten. Im **Andockfenster / Informationsfenster Objekte** erzeugen Sie unten mit dem grünen **+** über dem Seitenstapel eine **Neue Masterebene (alle Seiten)**. Alternativ können Sie auch eine Masterebene für alle geraden oder ungeraden Seiten wählen. Auf diese Seite können Sie z. B. Fußnummern, eine Headline mit der Datumsbenennung, einem Symbol oder Logos einfügen und bei Bedarf für das gesamte Dokument mit einem Klick ändern.

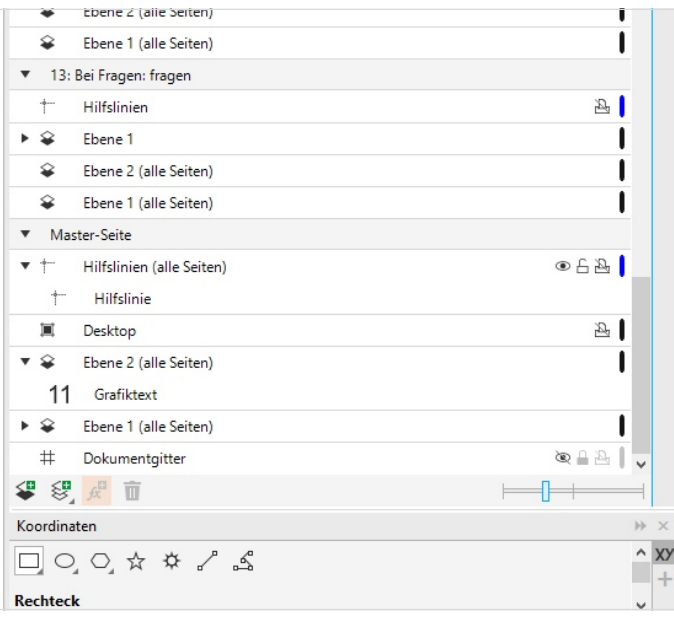

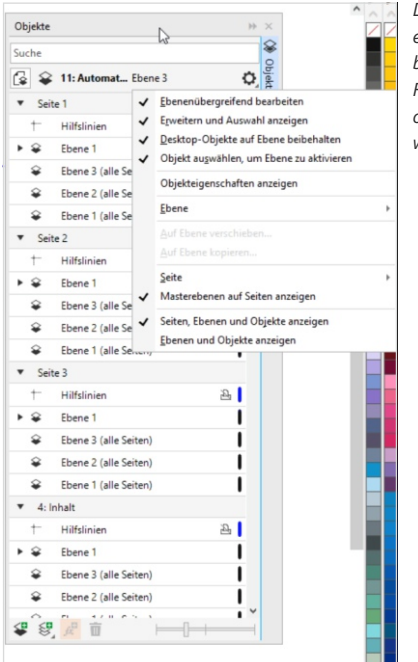

*Die Arbeit mit Masterebenen ist eine große Arbeitserleichterung, besonders für Seitennummern, bei Firmen mit häufigem CI-Wechsel oder für wiederkehrende Aufgaben wie Monatsberichte.*

#### **Seitennummerierung**

Über **Layout > Seitenzahl einfügen** können Sie entweder auf der aktiven Ebene eine Seitenzahl setzen, oder Sie wählen alle, alle geraden (wenn Sie auch auf einer geraden Seite sind) oder alle ungeraden Seiten an. Auf der Masterseite haben Sie damit eine Ebene angelegt, die nun allerdings hinten auf den Seiten liegt, wenn sie nach anderen Objekten angelegt wurde. Wählen Sie nun im **Andockfenster / Informationsfenster Objekte > Einstellungen > Masterebenen anzeigen**. Die entsprechenden Ebenen werden nun auf allen Seiten angezeigt, nun können Sie mit dem kleinen Auge-Symbol, das erscheint, sobald Sie mit der Maus über das Objekt fahren, dieses Objekt auf jeder beliebigen Seite auch ausblenden – z. B. weil hier eine Grafik "im Weg" ist – oder es nach oben, also vorne auf dieser Seite ziehen.

#### **Stile**

Einmal generierte Stile können Sie in den **Objektstilen** ablegen und exportieren. Selektieren Sie dafür das Objekt und generieren Sie im **Andockfenster / Informationsfenster Objektstile > +** (Grünes Plus rechts) eine neue Stilgruppe. Im Stilgruppenfenster erscheint nun diese Stilgruppe, die Sie über das **Zahnrad** hinter dem Namen bearbeiten und durch Anklicken umbenennen können. Über Doppelklick können Sie diesen Stil nun diversen Objekten zuweisen. Speichern Sie diesen Stil über das kleine Diskettensymbol unterm Fenster **Als Standardeinstellung für neue Dokumente festlegen…** – dieser Stil steht nun auch für spätere Arbeitsschritte in allen Dokumenten bereit.

### *Tipp:*

*Wenn Sie eine Stilgruppe ändern, weil sich z. B. die CI-Farben dieses Kunden geändert haben, passt sich der Stil ALLER Objekte in diesem Stil an. Bei sorgfältigem Arbeiten und konsequentem Nutzen von Stilgruppen sind Änderungen auch in längeren Dokumenten damit kein Problem!*

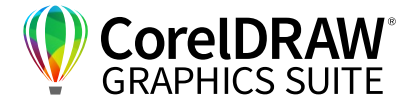

Beim Arbeiten mit Text ist eine Besonderheit zu beachten: Sie können Stilgruppen und Füllungen erst zuweisen, wenn Sie den Text vorher als Text definieren. Um einem Text also einen generierten Stil – z. B. eine definierte Füllung mit Verlauf und Kontur – zuzuweisen, müssen Sie zunächst die Schriftart und die Schriftgröße festlegen. Definieren Sie dies, indem Sie eine neue Stilgruppe anlegen und über den Einstellreiter alle Einstellungen definieren. Geben Sie dann für eine beliebige Schriftgröße Füllfarbe und Kontur an. Nun können Sie die Textattribute übertragen und die Objektstile verwenden.

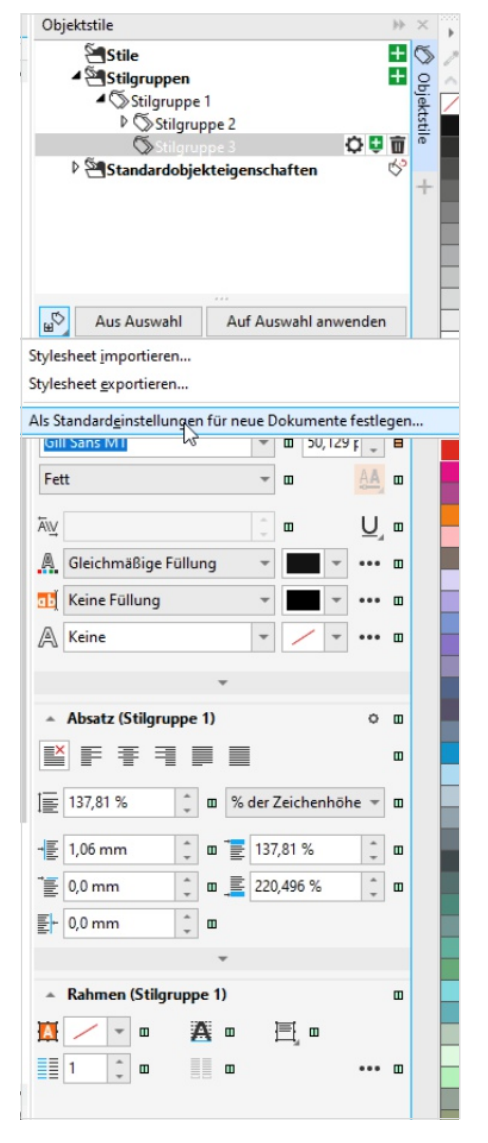

#### **Seriendruck**

Mit der Seriendruckfunktion können Sie sich von der Massenproduktion des Siebdrucks absetzen und dabei enorm viel Zeit sparen. Die Seriendruckfunktion von CorelDRAW starten Sie unter Windows über **Datei > Seriendruck > Seriendruck erstellen/ laden**, unter macOS über **Ablage > Seriendruck** bzw. im **Informationsfenster > … > Seriendruck**. Die in CorelDRAW erstellten Seriendruckdaten können Sie problemlos z. B. auch an Lasermaschinen weitergeben, um dort mit wenigen Klicks Hunderte personalisierte Werbemittel zu erstellen und das Layout in jedem Bearbeitungsschritt individuell anpassen zu können.

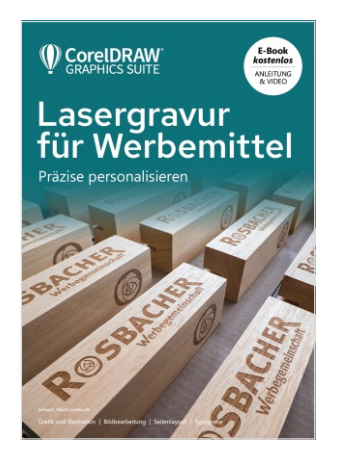

Eine genaue Erklärung des Einsatzes von Seriendruck und Tipps und Tricks finden Sie im E-Book [Lasergravur](https://www.coreldraw.com/de/learn/webinars/precise-personalization/?source=social&partner=xing&camp=webinar)  [für Werbemittel](https://www.coreldraw.com/de/learn/webinars/precise-personalization/?source=social&partner=xing&camp=webinar).

*Stilgruppen ermöglichen Ihnen, wiederkehrende Designs per Doppelklich zu übertragen und das Design im ganzen Dokument auf einen Klick anzupassen.*

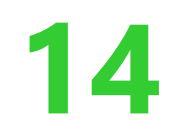

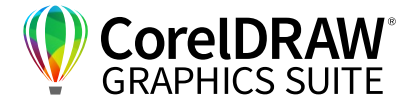

## **08** | Praxis-Tipps für schnellere Ergebnisse bei speziellen Aufgaben

#### **Künstlerische Medien: Pinsel**

Hier sollte ein Schriftzug sich an eine Kreislinie im Logo anpassen: Unten schmäler, oben breiter. Erstellen Sie den Schriftzug wie gewünscht – mit Blockschatten und editierbar.

Legen Sie den Außen- und Innenring an und ermitteln Sie die neutrale Phase in der Mitte.

Die neutrale Phase finden Sie, indem Sie dem vorher festgelegten Außenkreis (alternativ dem Innenkreis) eine zweifache **Kontur** zuweisen über die entsprechende Funktion links im Aufklappmenü des Schattentools oder unter **Effekte > Kontur**. Die Kombination heben Sie im Andockfenster/ Informationsfenster **Objekte** auf: Über rechten Mausklick auf das Objekt und auswählen von **Kombination aufheben > Kontur**, dann heben Sie die Gruppierung der erzeugten Konturen auf. Die mittlere der drei Linien nutzen Sie. Wenn der Ursprung ein Kreisobjekt war, werden die Konturen auch entsprechend ein Kreisobjekt. Dieses lässt sich dann nutzen, um mit dem Hilfsmittel **Form** Kreisabschnitte als Bogen in der entsprechenden Länge zu erzeugen. Um die Maße zu ermitteln, gehen sie über das **Andockfenster / Informationsfenster Eigenschaften**.

Wandeln Sie Ihren fertig gestalteten Schriftzug über **Objekte > In Kurven konvertieren**. Nun bekommen Sie ein ganz anderes Angebot an Einstellmöglichkeiten im **Andockfenster / Informationsfenster Eigenschaften**.

Wählen Sie die Kurve und gehen Sie auf **Effekte > Künstlerische Medien**. Klicken Sie unten links im Fenster auf das **Diskettenzeichen > Erstellen > Pinsel > Bestätigen**. Speichern Sie diesen Schriftzug als "künstlerisches Medium" unter einem passenden Namen. Gehen Sie nun auf diesen Pinsel, wählen Sie die vorher ermittelte Größe – schon ist der Schriftzug proportional in Ihrem Bogen geformt und die Buchstaben werden proportional skaliert.

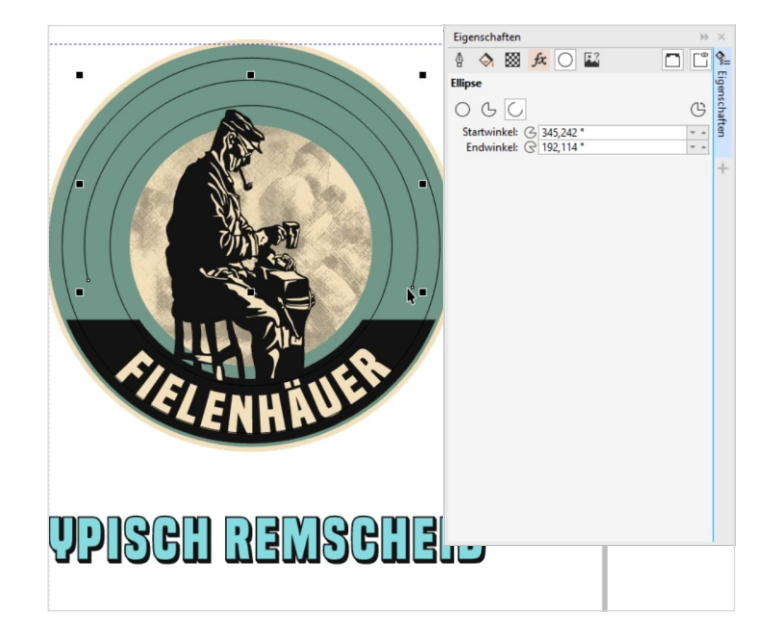

*Wenn Sie unter Eigenschaften oben die Ellipse aktivieren, sehen Sie die Kreiswinkel und können sie anpassen.*

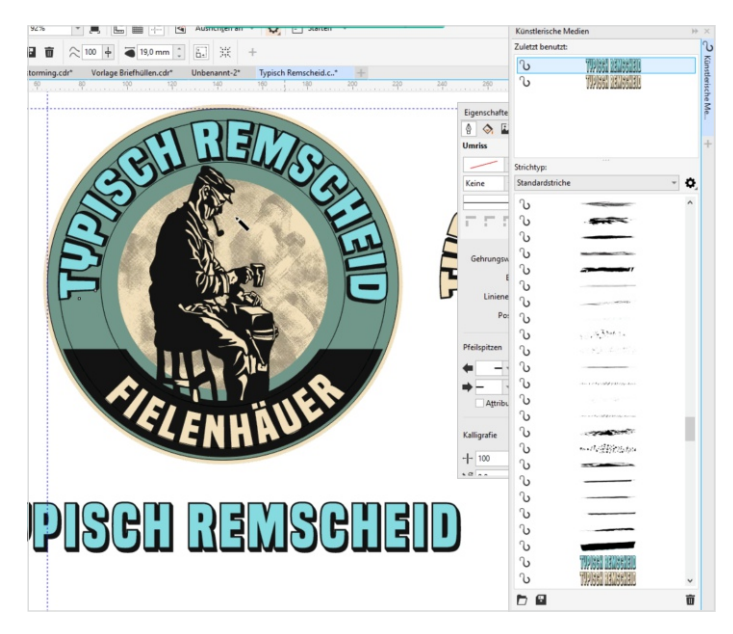

*Das Einpassen von Schriften in geschwungene Formen geht passgenau und einfach, wenn Sie den Schriftzug als Pinsel definieren, den Sie nun auf Kurven legen können.*

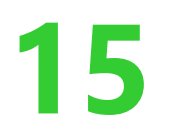

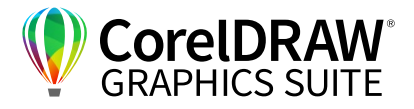

#### *.***Verrechnungsmodi**

Der Modus **Verrechnung** von verschiedenen Farben erzeugt schöne Vintage-Effekte.

Erstellen Sie einen Schriftzug, markieren diesen, wandeln ihn über **Objekt > In Kurven konvertieren** um, Erzeugen Sie eine **Kontur** und trennen Sie diese durch **Objekte > Kombination aufheben** von der Schrift. Nehmen Sie die nun noch schwarze Kontur und weisen Sie über **Eigenschaften** eine Outline in der gewünschten Dicke zu und keine Füllung. Wenn bei **Eigenschaften** die kleine **Kalligraphiefeder** oben links angewählt ist, können Sie über den Pfeil unten im Fenster das erweiterte Menü aufrufen. Gehen Sie über das kleine Viereck unten links im Einstellungs-Fenster **Kalligrafie** und passen Sie die Ecken wenn nötig an, um Sie abzurunden.

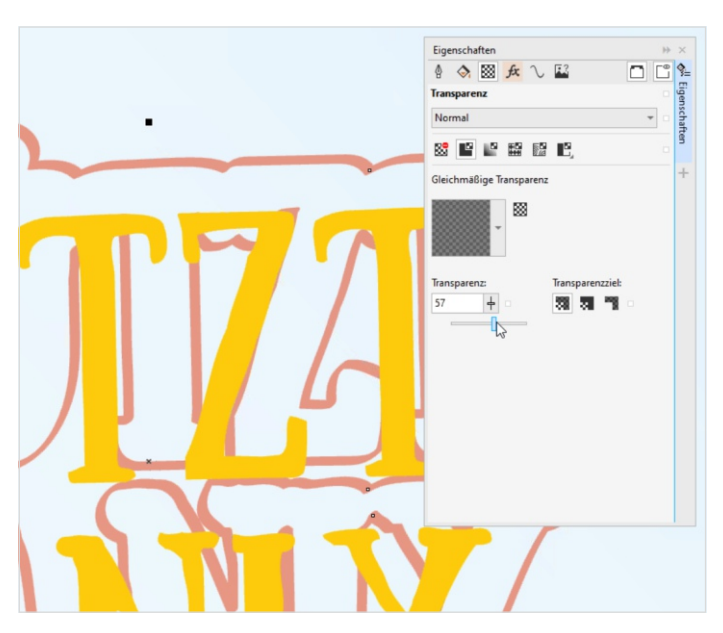

*Experimentieren Sie bei Transparenz und Multiplizieren von Objekten mit den Werten.* 

Über **Duplizieren** des Objekts, z. B. über **Strg / Befehl + D**, und **Eigenschaften > Transparenz** (das Schachbrettmuster oben im Fenster) **> Multiplizieren** (Aufklappmenü unter Normal) erhalten Sie einen spannenden Überlagerungseffekt.

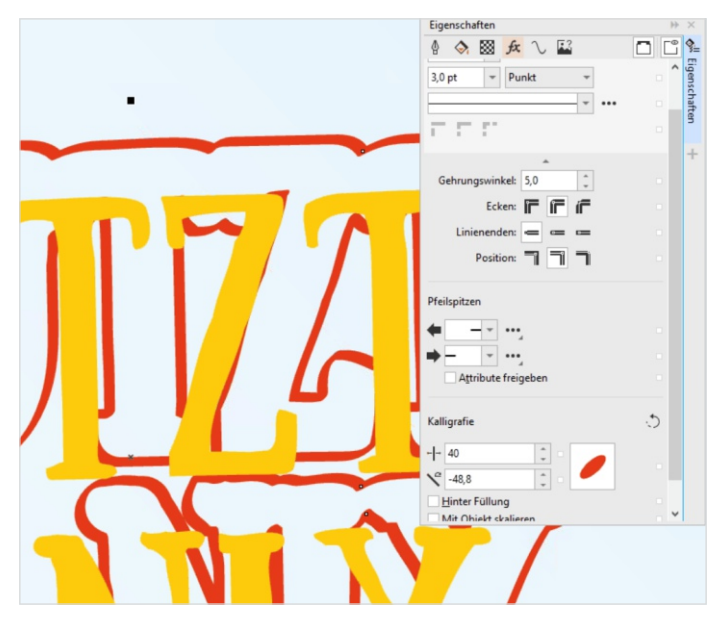

*Im kleinen Fenster des Kalligrafie-Tools können Sie die Linie direkt verformen und anpassen.*

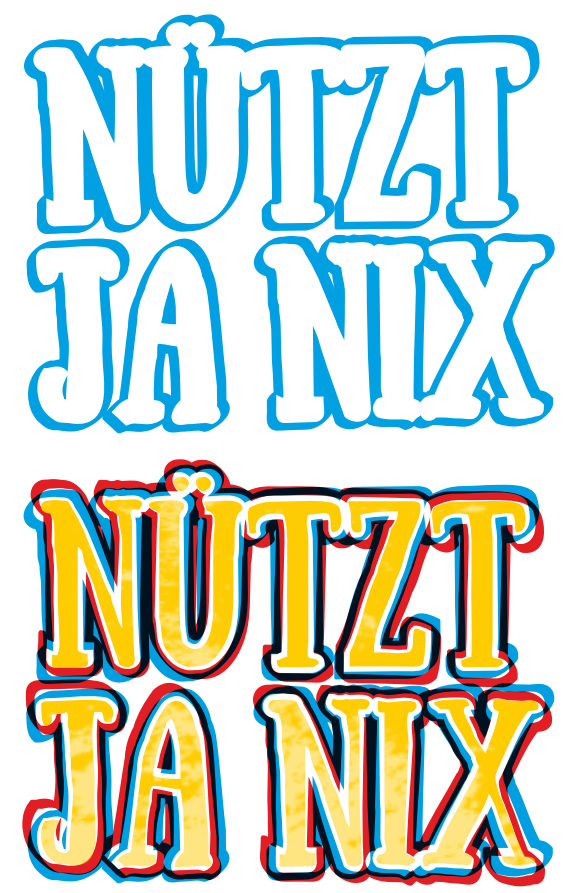

*Über eine gestaltete Outline und das Multiplizieren der Farben erzeugen Sie spannende Effekte.*

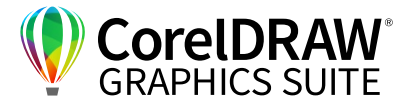

## **09** | Fragen und Antworten

**16**

Wo finde ich echtes Schwarmwissen zum Zeitsparen? Echtes Schwarmwissen aus der Branche und spannende Erkenntnisse und Tricks finden Sie in der Corel User & Experten- Gruppe auf **[XING](https://www.xing.com/communities/groups/corel-user-und-experten-gruppe-4687-1132363/posts)** und bei **[Signformum](https://www.signforum24.info/index.php?board/286-corel-graphics-suite/) 24.info** – einem offenen Bereich des "Werbetechnikertreffs" für CorelDRAW Fragen, frei zugänglich und auch ohne Registrierung bedienbar.

## Gibt es die Möglichkeit, standardmäßig andere Einstellungen abzuspeichern?

Wenn kein Objekt selektiert ist und Sie im jeweiligen Andockfenster / Informationsfenster auf das kleine Speichersymbol links unten gehen, fragt CorelDRAW automatisch, ob dies die neue Standardeinstellung werden soll.

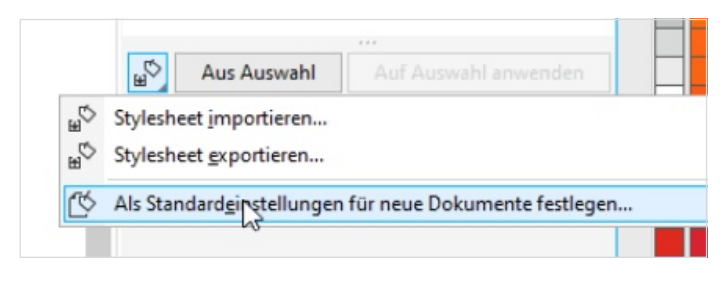

*Ihren persönlichen Arbeitsbereich definieren Sie über die Möglichkeit, Standardeinstellungen festzulegen.*

## Wie lässt sich eine andere Konturbreite als Standard festlegen?

Stellen Sie die Konturbreite im **Andockfenster / Informationsfenster Eigenschaften** ohne angewähltes Objekt auf den gewünschten Wert und übernehmen Sie über den Speichern-Button die Kontur für Grafik, Schrift etc.

## Kann man den Eckentyp des Linienendes als Default rund einstellen?

Ja, das geht auch über das Speichern im

**Eigenschaften**-Fenster: Zuerst auf die Linien gehen ohne selektiertes Objekt, dann wählen Sie die kleine **Disketten-Grafik** und bestätigen Sie. Danach sollten Sie diese Einstellung unter **Extras > Einstellung als Standard speichern**. Auch für die Stile sollten Sie das machen, damit sich die festgelegte Einstellung nicht nur auf dieses Dokument bezieht. Wählen Sie dafür unter **Objektstile > Diskette unten**.

Sie können auch Einheiten im Eigenschaftenfester standardmäßig von **Punktgröße** auf **mm** umstellen und wie oben beschrieben als Standard abspeichern.

#### Kann man die Umrissdicke mitskalieren?

Ja, im **Andockfenster / Informationsfenster** unter den Eigenschaften können Sie dafür unten das Feld **Mit Objekt skalieren** anwählen.

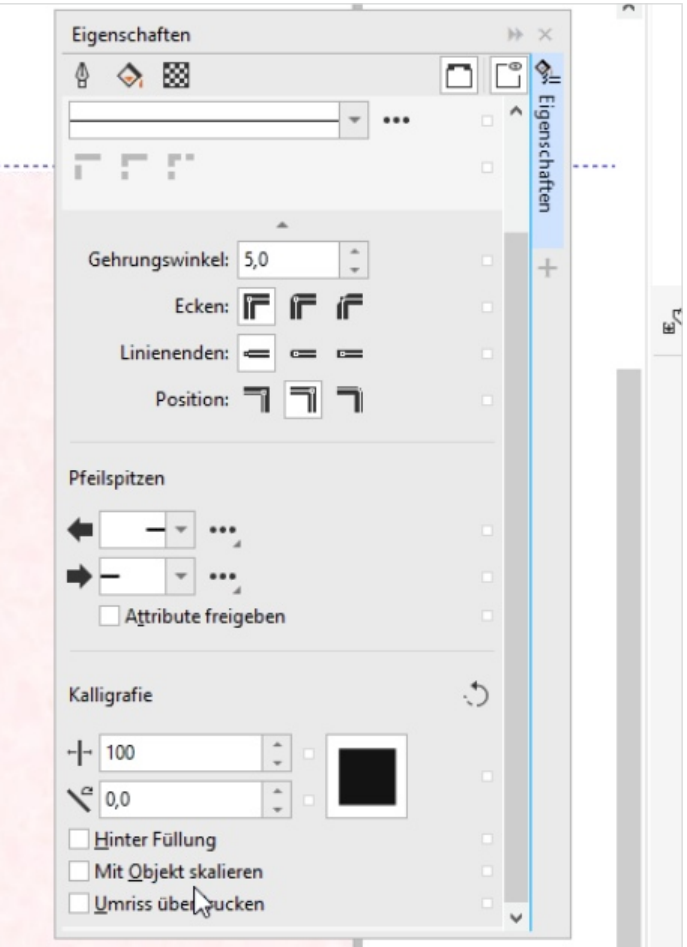

*Unter Eigenschaften haben Sie in den verschiedenen Arbeitsebenen viele Möglichkeiten – so die Vorwahl Mit Objekt skalieren.*

## Können Sie die vorgegebenen Seitenformate wie Letter etc. löschen?

Unter Mac und Windows rufen Sie unter den Grundeinstellungen die **Dokumenteinstellungen** auf. Hier können Sie eine Einstellung vornehmen und sie über das **Diskettensymbol** speichern oder beliebige Voreinstellungen anwählen und über den **Papierkorb** löschen.

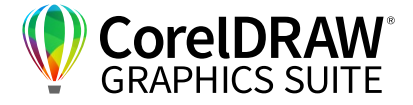

### Wie kann man Seitenformate aus der Vorgängerversion übernehmen, ohne alles neu einstellen zu müssen?

Seit CorelDRAW 2017 können Sie den **Arbeitsbereich** komplett exportieren und in der neuen Version importieren. Alternativ speichern Sie die Einstellungen als Vorlage.

### Hilft das Nutzen von VSDA und VBA?

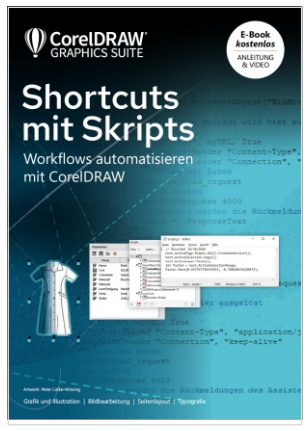

**17**

Mit VBA-Skripts lässt sich einiges tun – dazu gibt es das [Webinar Shortcuts mit](https://www.coreldraw.com/de/learn/webinars/shortcut-with-scripting/?source=social&partner=xing&camp=webinar)  [Skript](https://www.coreldraw.com/de/learn/webinars/shortcut-with-scripting/?source=social&partner=xing&camp=webinar) von Onno Strenge, in dem Sie tiefer in das Programmieren mit CorelDRAW einsteigen können.

Wir fertigen im Laserschnitt Dekotext aus Holz. Momentan wandeln wir jeweils händisch die Schrift in Großbuchstaben, ohne Füllung und mit Kontur. Geht das einfacher?

Ja, das geht wunderbar über eine Stilgruppe. Legen Sie die Schrift genauso an, wie Sie sie für den Laserschnitt benötigen, und speichern Sie diese über das **Eigenschaften**-Fenster als Stilgruppe. Nun können Sie in Zukunft die Schrift markieren und über Doppelklick diese Stilgruppe zuweisen.

## Wir haben oft das Problem eines Drucks von Elementen mit teils nicht zu plottender Schrift und Kontur – gibt es Tricks?

Ja, Sie können hier eine Farbe wählen, mit der Sie die Schrift als Cut-Kontur definieren. Seit Version X6 enthält CorelDRAW unter **Paletten >** 

**Palettenbibliotheken > Spot > Roland > Roland VersaWorks** eine Farbpalette mit speziellen "Schmuckfarben" fürs Plotten und Drucken, so auch

die rosa Farbe für **Cut-Konturen**. Bei den meisten Ausgabemaschinen funktioniert das damit perfekt, teils müssen Sie die Farben umbenennen, damit Ihr Laser Sie erkennt.

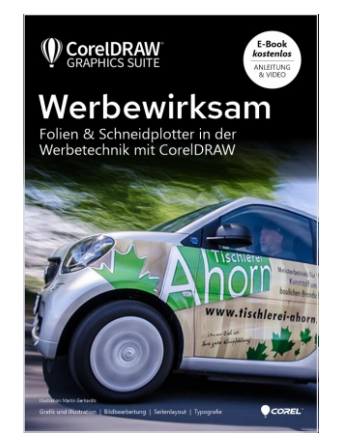

Genaue Informationen dazu finden Sie im E-Book [Werbewirksam. Folien &](https://www.coreldraw.com/de/learn/webinars/advertise-foil-and-cutting-with-coreldraw/?source=social&type=xing&camp=wbradvertisefoil)  [Schneidplotter](https://www.coreldraw.com/de/learn/webinars/advertise-foil-and-cutting-with-coreldraw/?source=social&type=xing&camp=wbradvertisefoil) in der Werbetechnik mit CorelDRAW.

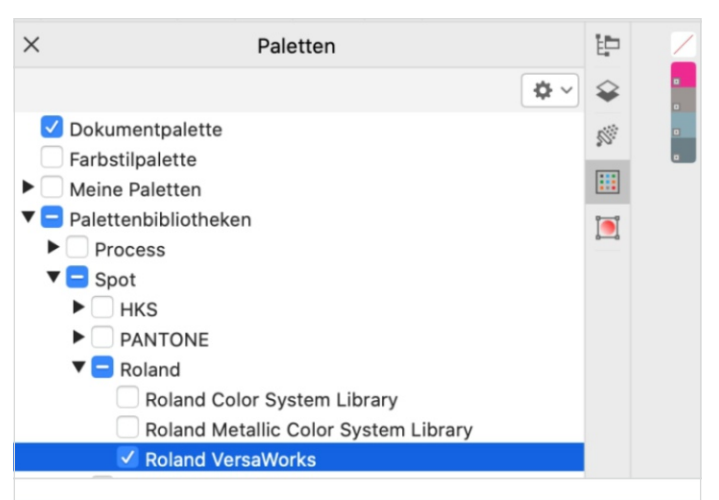

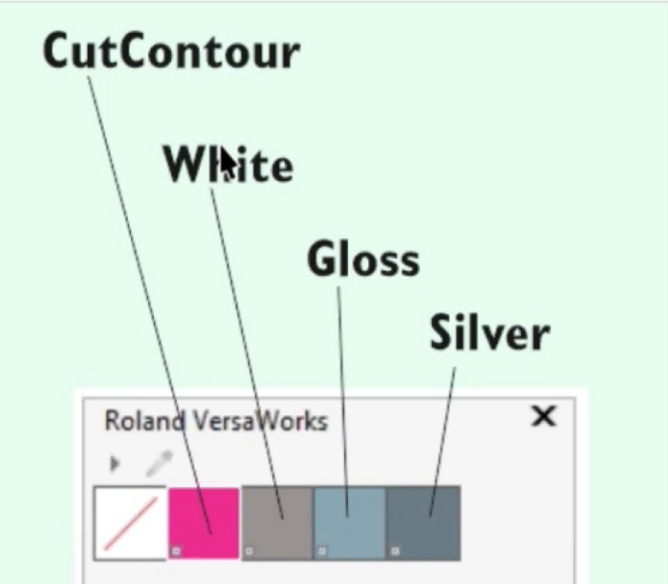

*In den Farbpaletten finden Sie seit CorelDRAW X6 die Farbpalette Roland VersaWorks – eine riesige Hilfe fürs Plotten und Drucken!*

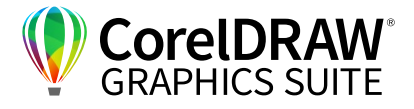

## Wo finden Sie die Plug-ins und wo müssen Sie installiert werden?

Viele Plug-ins lassen sich bereits bei der Installation in den jeweiligen Plug-in-Ordner z. B. von CorelDRAW oder Corel PHOTO-PAINT installieren. Auch eine nachträgliche Zuweisung des Pfads zum Plug-in-Ordner über **Extras > Optionen > CorelDRAW / Corel PHOTO-PAINT > Allgemein > Plugins** ist möglich. Unter macOS: **CorelDRAW 2021 / Corel PHOTO-PAINT 2021 > Einstellungen > CorelDRAW / Corel PHOTO-PAINT > Grundeinstellungen > Plugins**. eCut ist ein Zukauf-Modul, das Sie installieren können. Mit **Rechter Maustaste > Tastaturbefehl zuweisen** legen Sie den Pfad zum Installieren des Plug-ins fest.

### Sprühfarbe und Linie – bekommt man sie in einen Klick?

Nein, denn Symbol ist Symbol, Sprühobjekt ist Sprühobjekt.

Ich nutze eine gekaufte Schrift mit Glyphen – die Glyphen lassen sich im Büro anwenden, in der Werkstatt nicht. Beide Rechner sind über die Cloud verbunden. Wo kann ich die Font-Quelle einstellen? Wenn Sie die Schrift in CorelDRAW auswählen können, sollte sie als Ganzes verfügbar sein. Evtl. sind die Einstellungen des einen Rechners einfach anders und Sie haben hier die Glyphenanzeige ausgestellt. Prüfen Sie auch über den Corel Font Manager, ob die Schrift auf beiden Rechnern wirklich installiert ist. Hierzu gibt es viele Informationen im Webinar [Probleme mit Schriften erkennen und lösen](https://www.coreldraw.com/de/learn/webinars/no-trouble-with-fonts/?source=social&type=xing&camp=wbrsolvefontissues).

## **Kontakt**

Weitere Informationen und Downloads aller Testversionen unter: **www.coreldraw.com/business**

Fachliche Fragen gerne an: **Peter Knoll, corel@4edition.com**

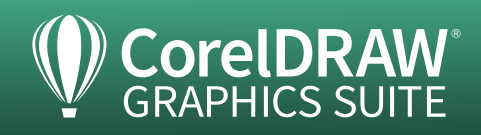